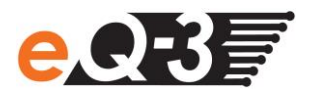

## **Das Recovery System**

Das Rettungssystem (Recovery System) wird nur benötigt, wenn die Software der Zentrale beschädigt wurde. Dies kann beispielsweise auftreten, wenn während eines Software-Updates die Stromversorgung unterbrochen wurde.

Sollte die Zentrale über die Geräte-LEDs signalisieren, dass das normale Betriebssystem nicht mehr gestartet werden kann (z.B. Power-, Internet- und Info-LED leuchten dauerhaft), muss ein Software-Update über das Rettungssystem durchgeführt werden.

Um das Rettungssystem zu starten gehen Sie wie folgt vor:

Entfernen Sie zunächst die Abdeckkappe von Ihrer Zentrale.

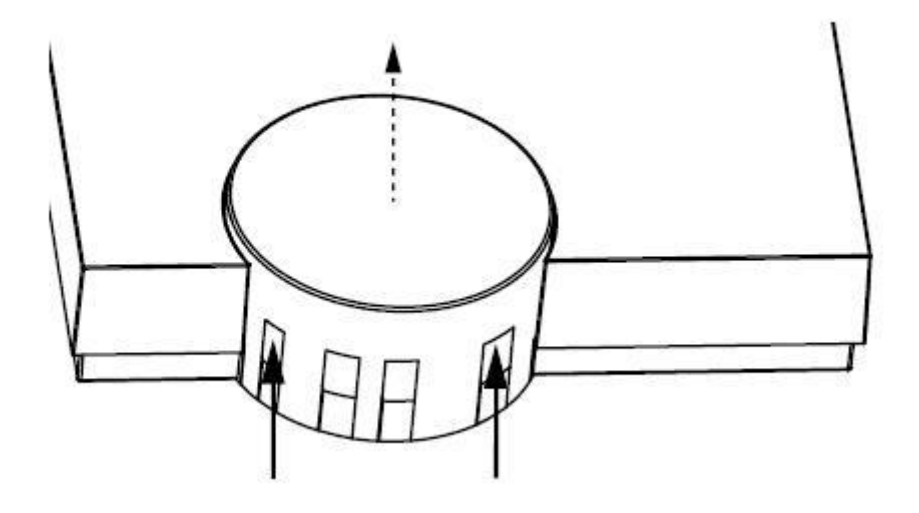

- Unterbrechen Sie die Stromversorgung zu Ihrer Zentrale, indem Sie das Netzteilkabel ziehen. Warten Sie 5 Sekunden.
- Halten Sie die Rettungstaste (D) Ihrer Zentrale gedrückt, während Sie das Netzteilkabel für die Stromversorgung wieder einstecken. Lassen Sie die Rettungstaste anschließend wieder los.

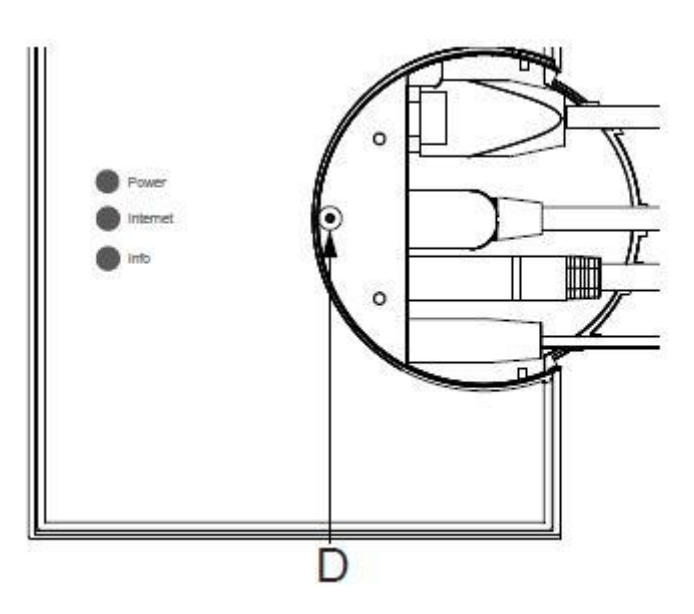

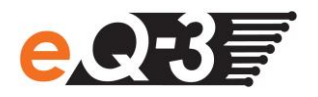

- Die Zentrale startet jetzt das Recovery System. Die Geräte-LEDs bleiben zunächst für 10 Sekunden aus. Nachdem das Recovery System gestartet wurde, blinken alle LEDs gleichzeitig.
- Über die Eingabe der Adresse "http://homematic-ccu2" in Ihrem Webbrowser gelangen Sie auf die Startseite des RecoverySystems.

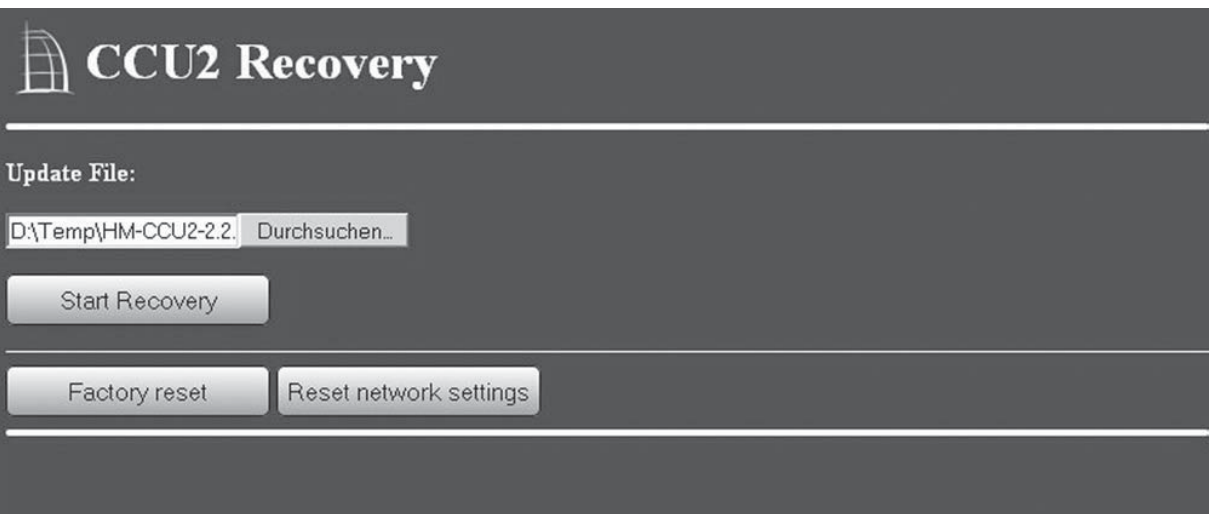

- Laden Sie zunächst die aktuelle Installationsdatei der Software auf der Website www.homematic.com im Downloadbereich herunter.
- Klicken Sie im Recovery System auf "Select File" und wählen Sie die Installationsdatei aus.
- Klicken Sie anschließend auf "Start Recovery", um die Software wieder herzustellen.

Nachdem die Software wieder hergestellt wurde, müssen Sie sich erneut an der Zentrale anmelden. Anschließend steht der volle Funktionsumfang Ihrer Zentrale zur Verfügung.

## **Hinweis:**

- Über den Button "Factory reset" können Sie Ihre Zentrale in den Werkszustand zurücksetzen. Alee Konfigurationen, Einstellungen und Programmierungen werden dabei gelöscht.
- Über den Button "Reset network settings" können Sie nur die Netzwerkeinstellungen in den Werkszustand der Zentrale zurücksetzten.